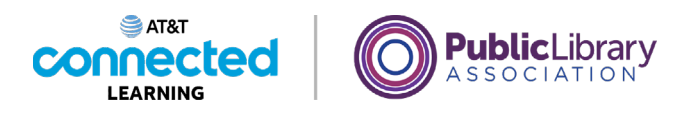

# **Conceptos básicos de las videoconferencias Organizar una reunión en línea**

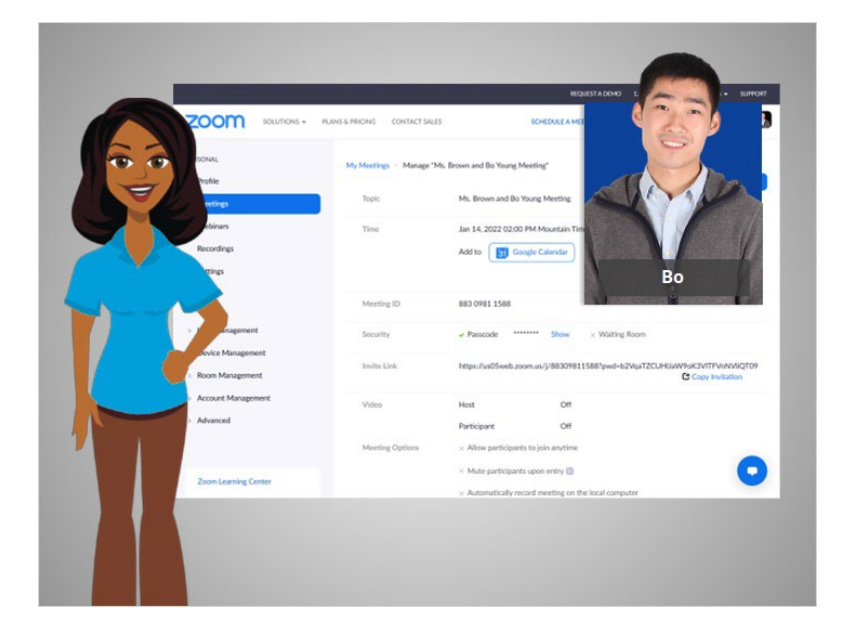

En la última lección, Bo programó una reunión en línea. En esta lección, Bo organizará una reunión en línea. En el ejemplo de hoy, Bo iniciará sesión en su cuenta de Zoom usando su cuenta de Gmail.

#### Proporcionado por AT&T Connected Learning + Public Library Association 1

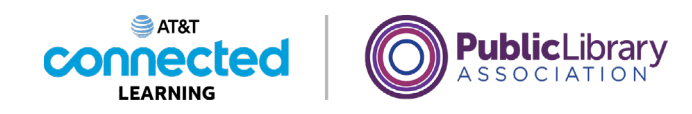

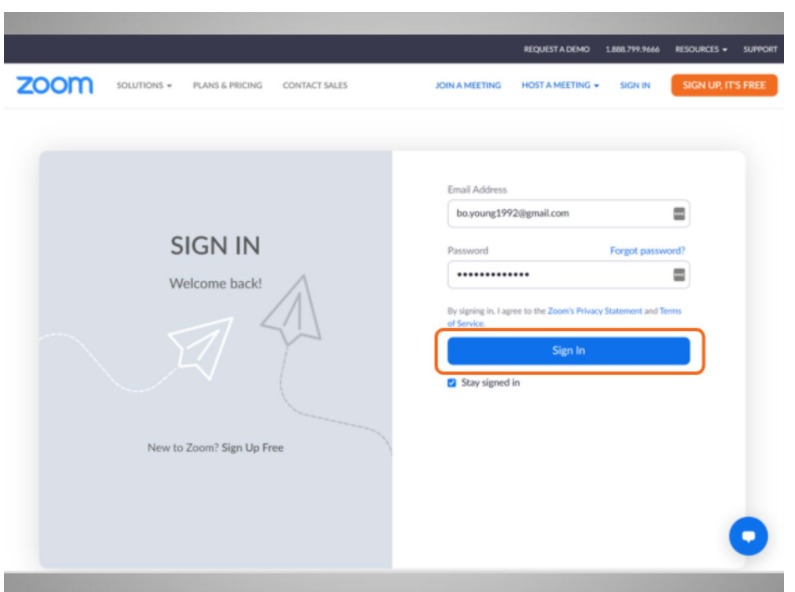

El primer paso es comenzar la reunión. Para hacerlo, Bo abre el sitio web de Zoom e inicia sesión en su cuenta.

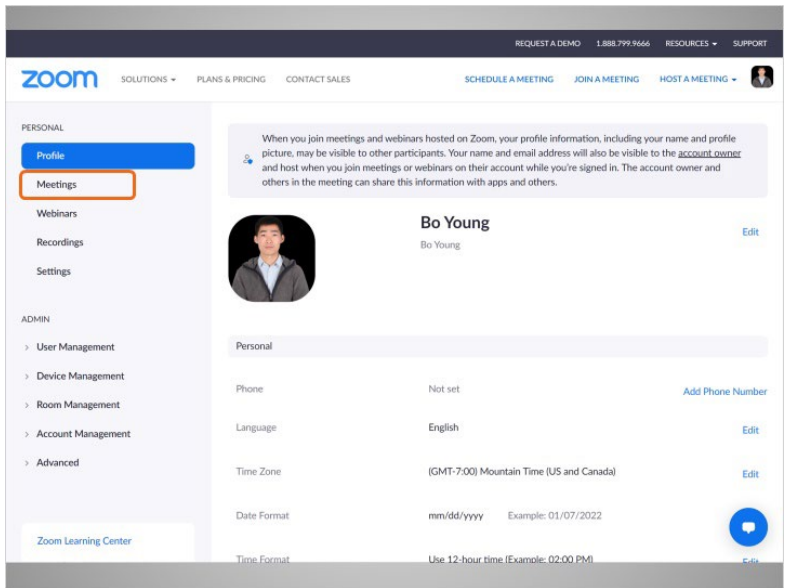

Una vez que ha iniciado sesión, hace clic en "Meetings" (Reuniones).

Proporcionado por AT&T Connected Learning + Public Library Association 2

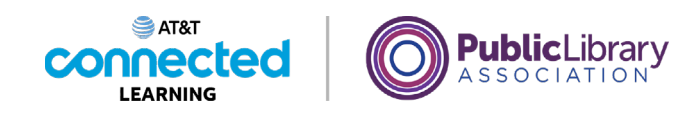

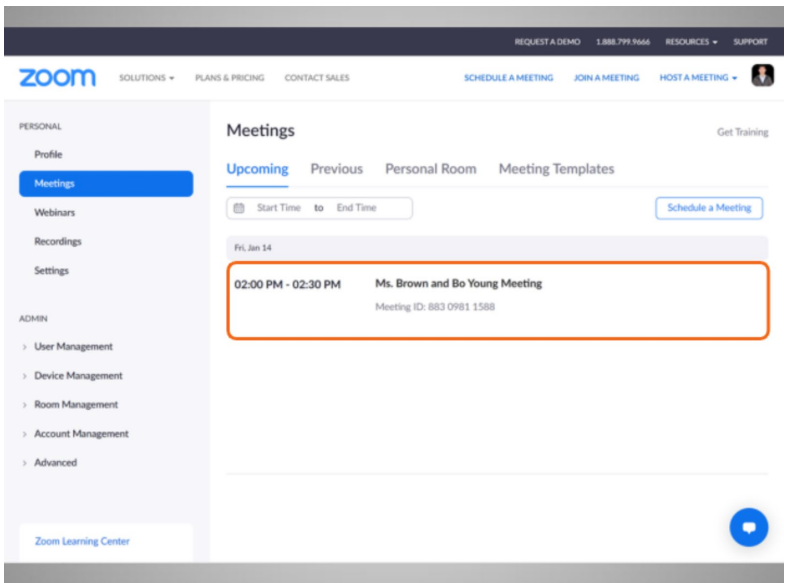

Aquí puede ver las próximas reuniones que tiene programadas. Para comenzar la reunión, Bo pasa el ratón por encima de la reunión de la que quiere ser anfitrión,

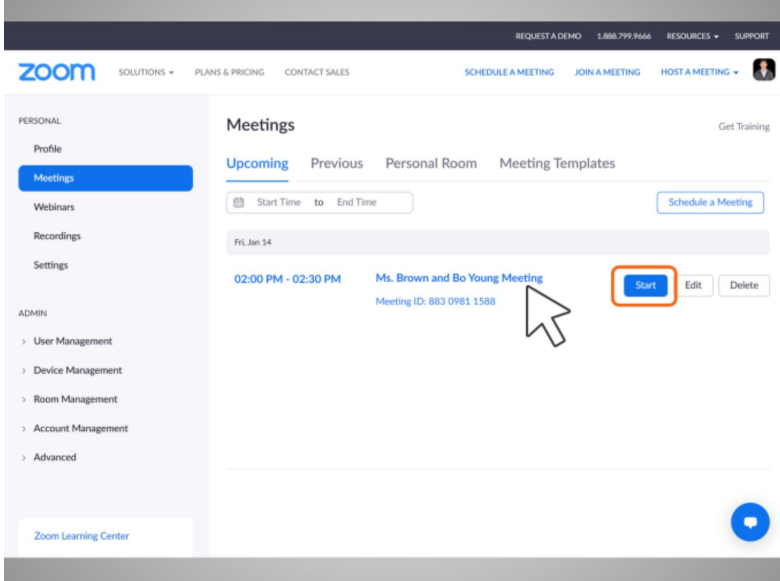

luego, hace clic en el botón "Start" (Iniciar).

Proporcionado por AT&T Connected Learning + Public Library Association 3

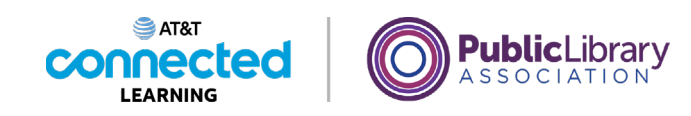

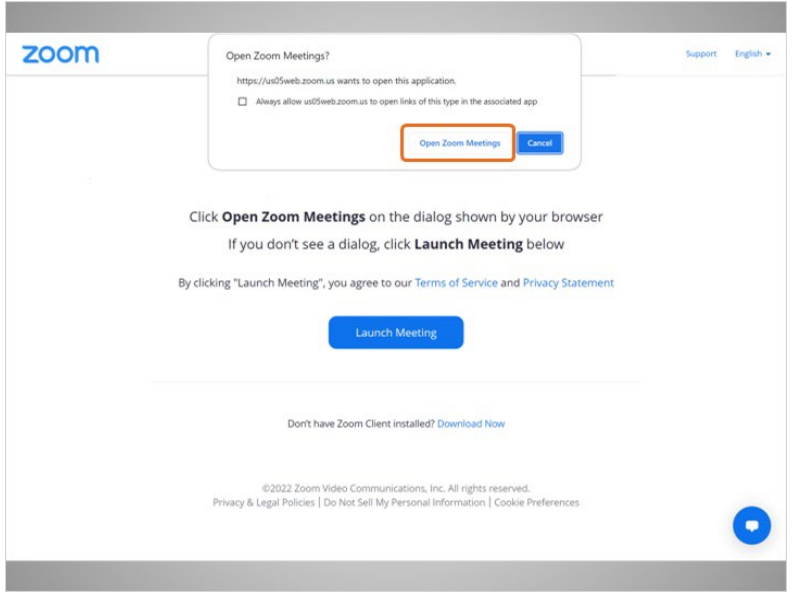

Se le pide a Bo que abra la aplicación.

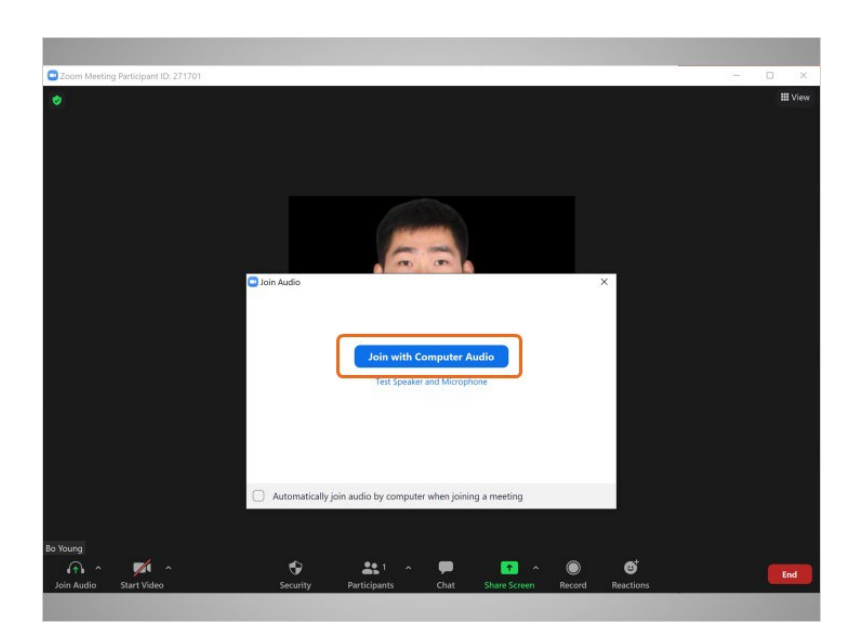

Luego, selecciona "Join with Computer Audio" (Unirse con el audio de la computadora).

Proporcionado por AT&T Connected Learning + Public Library Association 4

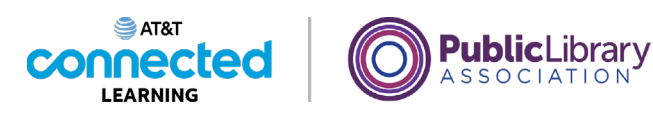

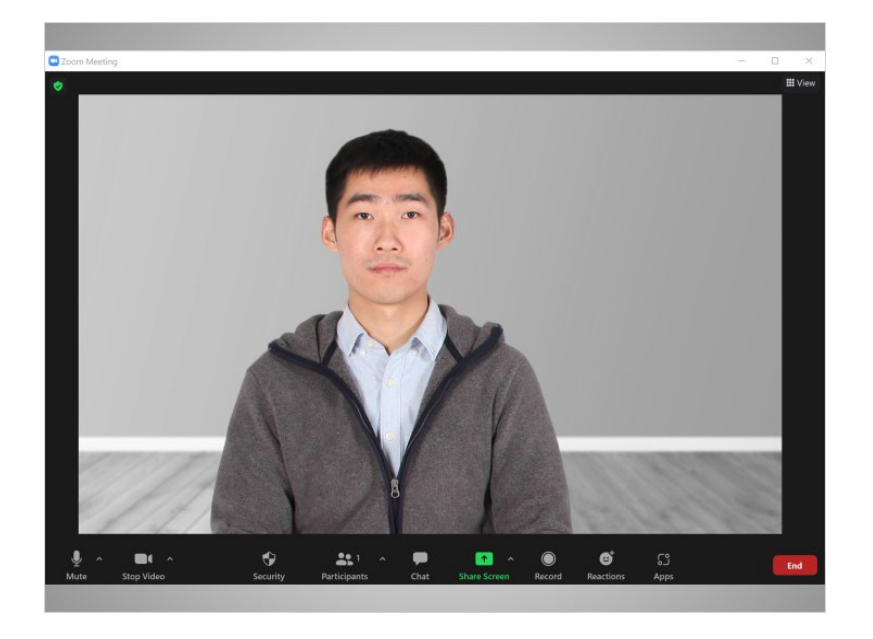

Se abre la ventana de Zoom y comienza la reunión.

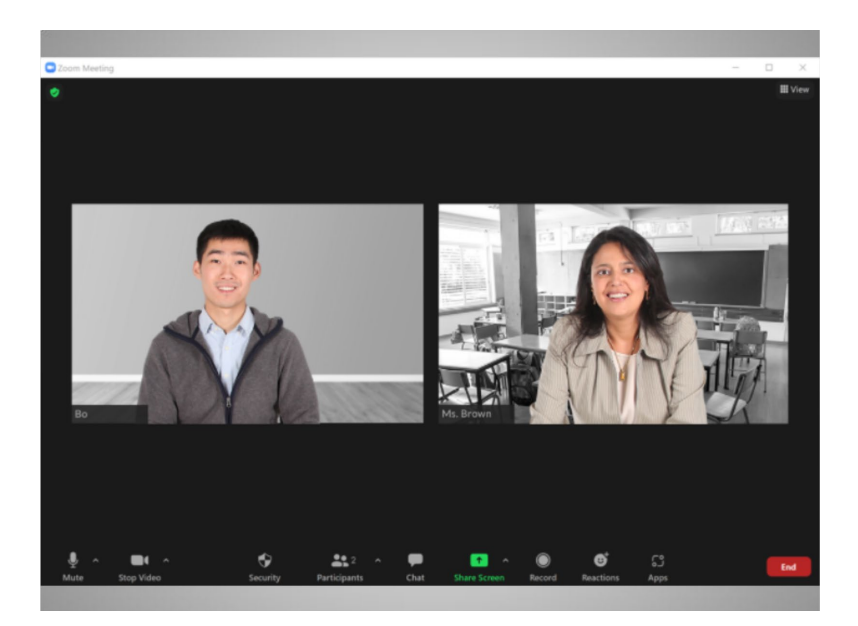

Bo espera a que la maestra de su hija se una a la reunión.

# Proporcionado por AT&T Connected Learning + Public Library Association 5 5

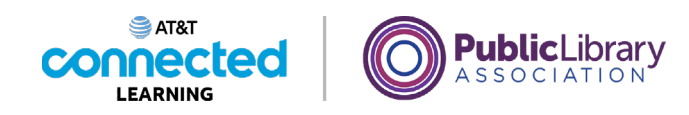

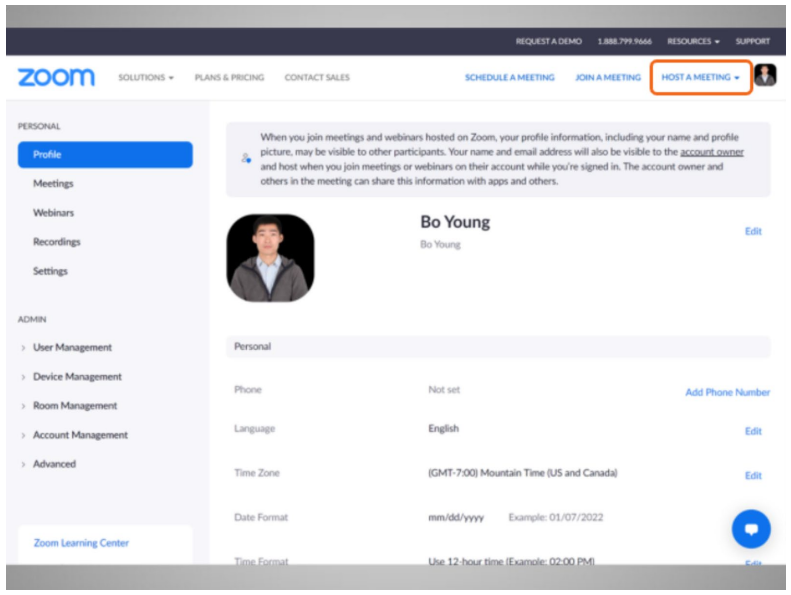

Si Bo no tuviera una reunión ya programada, también podría iniciar una reunión no programada y luego invitar a otras personas a unirse a ella. Para hacerlo, Bo va al sitio web de Zoom y hace clic en "Host a Meeting" (Organizar una reunión)

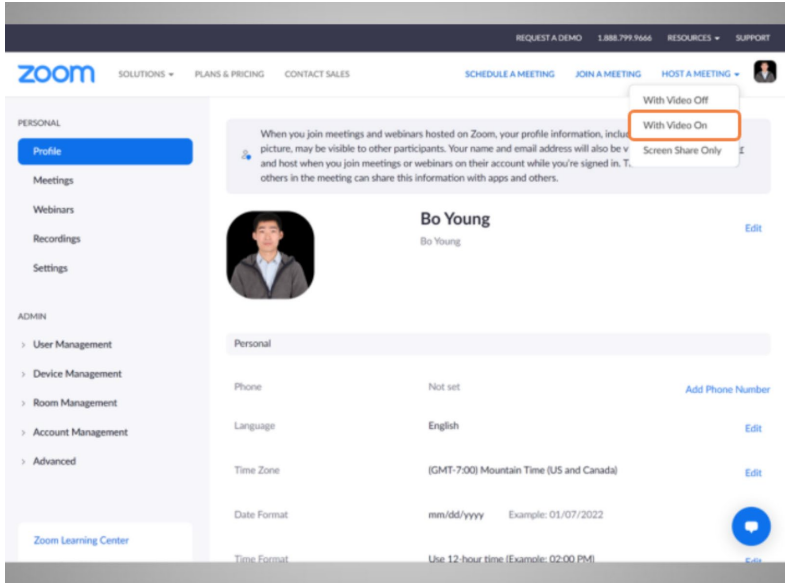

y selecciona "Video On" (Activar video).

Proporcionado por AT&T Connected Learning + Public Library Association 6

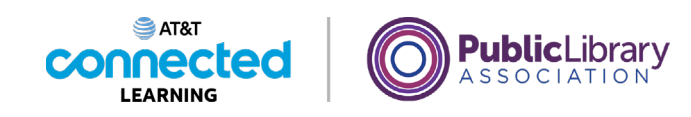

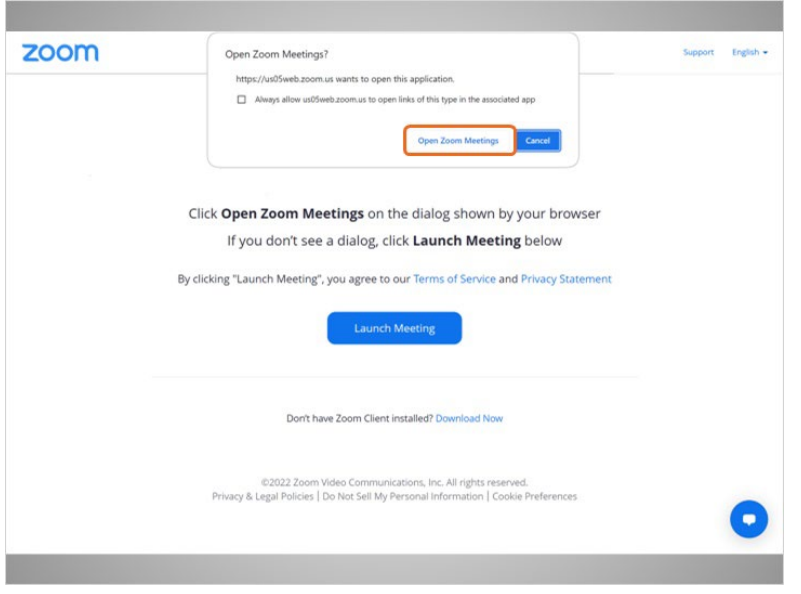

Se le pide a Bo que abra la aplicación.

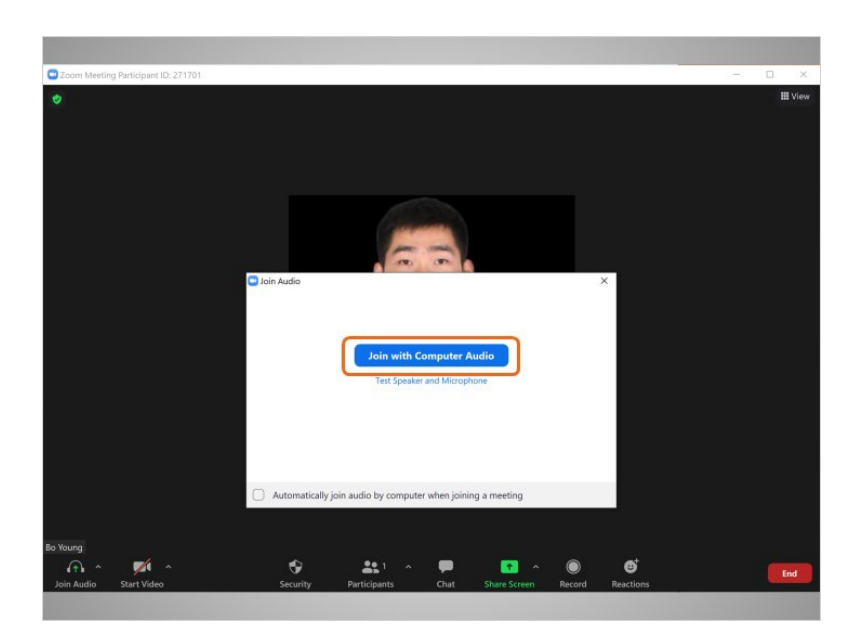

Luego, selecciona "Join with Computer Audio" (Unirse con el audio de la computadora).

#### Proporcionado por AT&T Connected Learning + Public Library Association 7

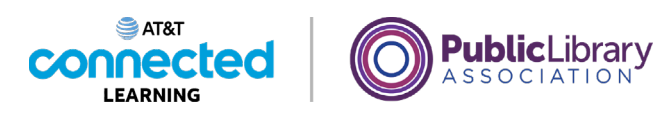

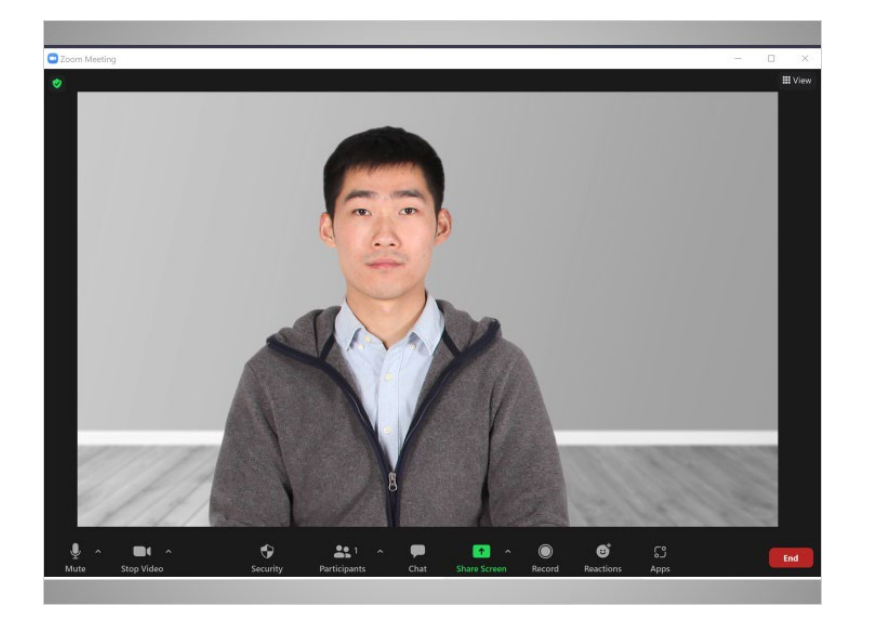

Se abre la ventana de Zoom y comienza la reunión.

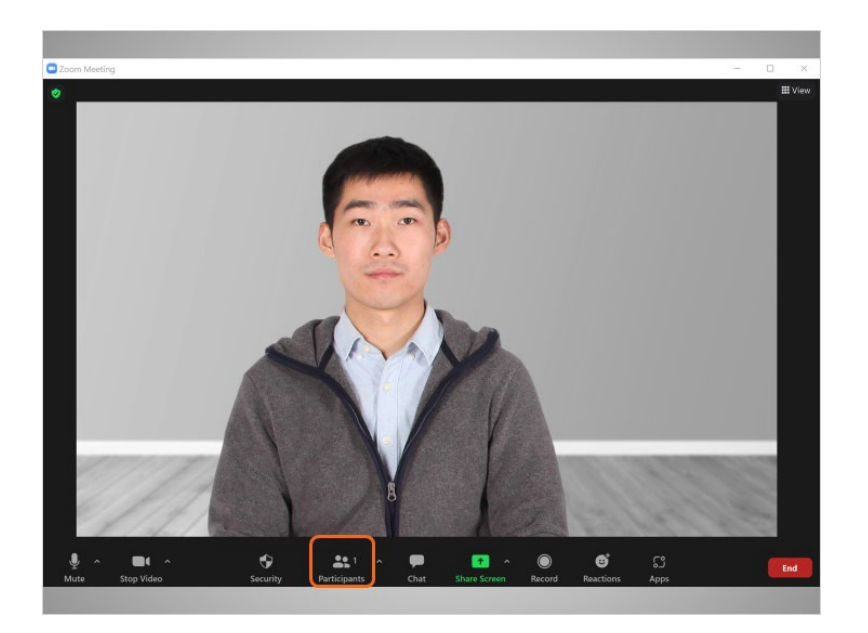

Ahora, Bo puede invitar a su madre y a su hermana a la reunión.

### Proporcionado por AT&T Connected Learning + Public Library Association 8 8

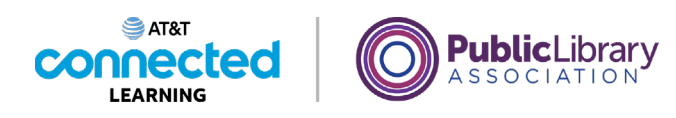

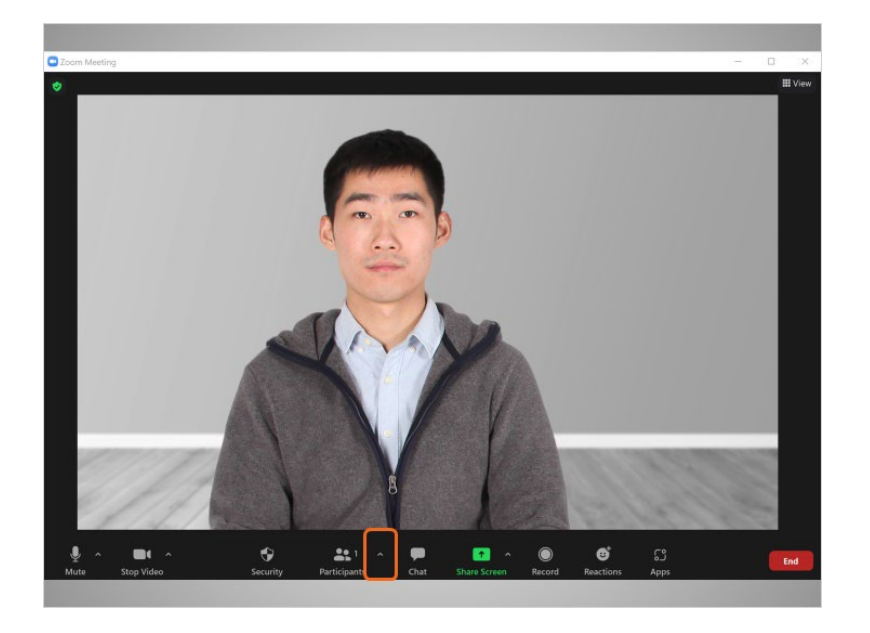

Bo se dirige a "Participants" (Participantes), hace clic en la flecha hacia arriba

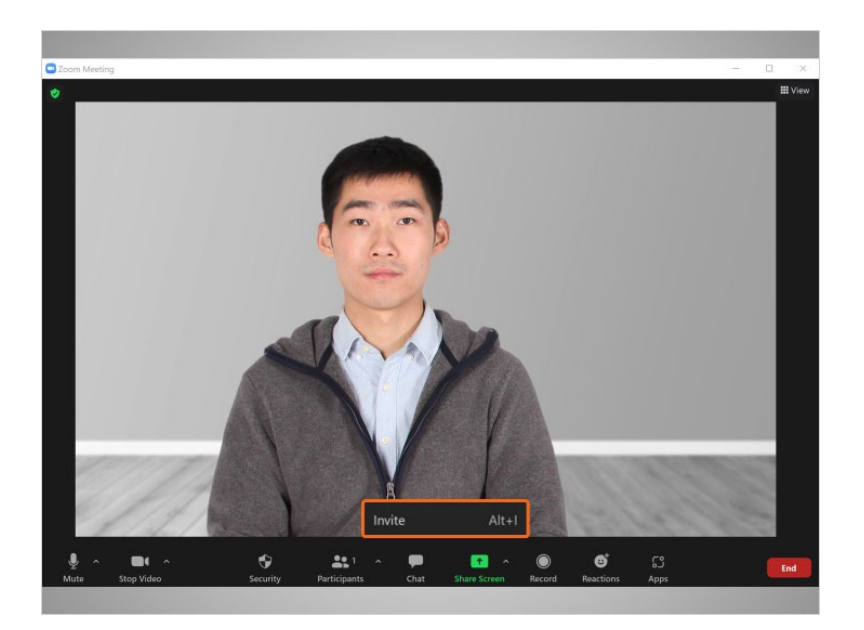

y selecciona "Invite" (Invitar). Puede enviar una invitación por correo electrónico o copiar la información de la reunión y pegarla en otra herramienta de comunicación, como el chat o un mensaje de texto.

Proporcionado por AT&T Connected Learning + Public Library Association 9

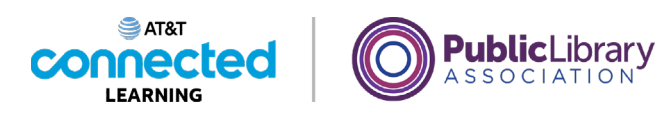

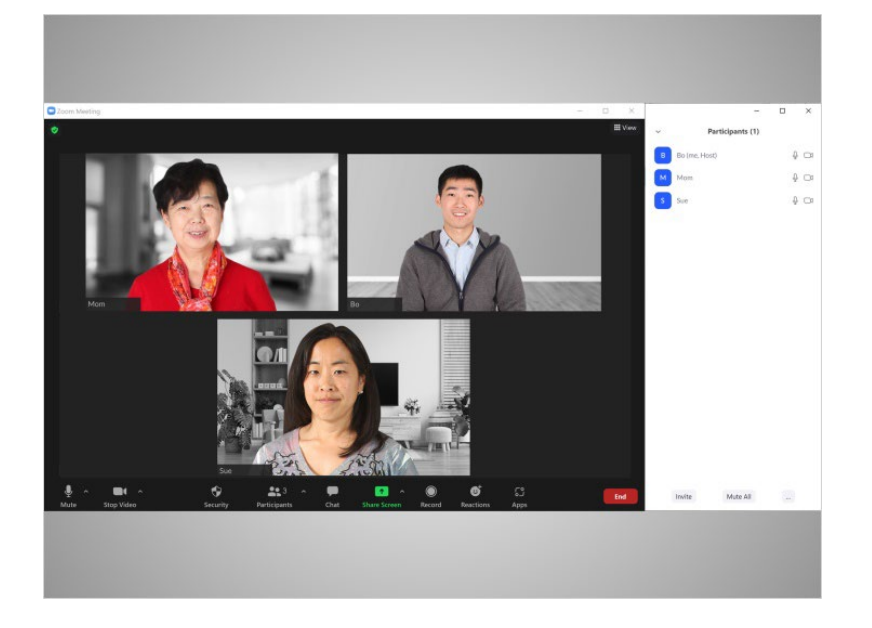

Ahora que Bo ha invitado con éxito a su madre y a su hermana, aparecen en la pestaña "Participants" (Participantes) de la pantalla.

Si bien es fácil organizar una reunión no programada, es una buena idea invitar a las personas a una reunión en línea con anticipación, para asegurarse de que estén disponibles en ese momento.

# Proporcionado por AT&T Connected Learning + Public Library Association 10 10

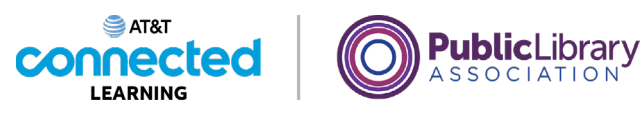

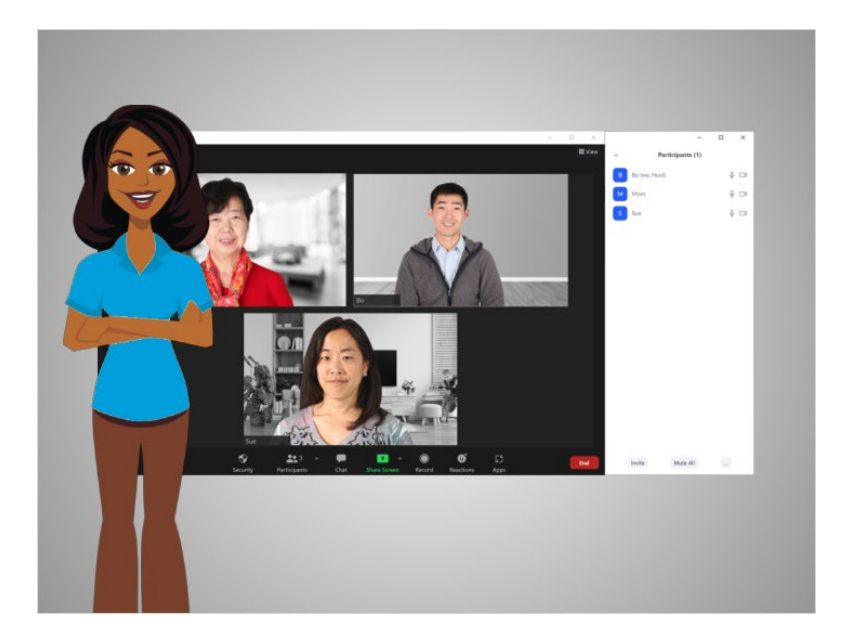

En esta lección, Bo comenzó y organizó dos reuniones. En la próxima lección, Bo aprenderá acerca de las funciones especiales para organizar una reunión en línea.

# Proporcionado por AT&T Connected Learning + Public Library Association 11 11